# Explorer la base de données CAIRN

Dans CAIRN, on peut trouver 4 types de documents :

- Revues spécialisées
- Revues universitaires
- Ouvrages
- Encyclopédies de poche

#### **À NOTER**

*Une partie de CAIRN est accessible librement. Vous n'accédez pas au même contenu si vous consultez CAIRN « anonymement », ou bien en passant par votre bibliothèque. Selon le cas, vous pourrez accéder à la référence seulement, ou bien au texte intégral. Toutes les bibliothèques n'ont pas souscrit aux mêmes bouquets (revues, ouvrages, encyclopédies de poches, magazines). L'accès aux ressources dépend donc de l'abonnement de votre bibliothèque.*

#### **Où trouver cette base de données dans les bibliothèques de l'USPC?**

- Direction des bibliothèques de l'Université Sorbonne Nouvelle Paris 3
- Service commun de la documentation de l'Université Paris Descartes
- Service commun de la documentation de l'Université Paris Diderot
- Bibliothèque Sainte-Geneviève
- Bibliothèque de Sciences Po
- Bibliothèque universitaire des langues et civilisations

# Consulter un document

## Consulter une encyclopédie de poche

Sur la page d'accueil, cliquez sur l'onglet « Encyclopédies de poche ».

La liste des encyclopédies est triée par discipline, puis par ordre alphabétique de titre. Il est donc nécessaire, pour mener une recherche :

- soit d'avoir la référence de l'encyclopédie de poche,
- soit d'afficher la liste de tous les titres disponibles et la feuilleter par discipline pour trouver le titre intéressant.
- 1. Cliquez sur la discipline souhaitée puis sur la première lettre du titre de l'encyclopédie de poche.
- 2. La liste des encyclopédies correspondant à la discipline et la lettre choisies s'affiche. Parmi les encyclopédies de poche, on trouve deux grandes collections : la collection « Que sais-je » et la collection « Repères ».

3. Pour consulter un titre, cliquez sur son intitulé.

Sous la présentation de l'encyclopédie, vous disposez du sommaire détaillé qui vous permet de repérer rapidement le ou les chapitres intéressants.

Pour consulter un chapitre, cliquez sur « Feuilletage en ligne » ou sur « Version HTML ».

En cliquant sur « Feuilletage en ligne », l'e-book s'ouvre sur la première page du chapitre. Vous pouvez alors consulter le chapitre en faisant défiler les pages par le biais des boutons de navigation en haut de la page.

Il est toujours possible de naviguer dans l'e-book grâce au sommaire situé sur la gauche.

## Consulter une revue

- 1. Sur la page d'accueil, cliquez sur l'onglet « Revues ».
- 2. Pour connaître toutes les revues accessibles dans CAIRN, il suffit de cliquer sur « Toutes disciplines » puis « Tous » dans la section « Accès par titre ».
- 3. Une fois la revue sélectionnée, vous avez accès à la liste de ses numéros du plus récent au plus ancien.

### **À NOTER**

*La majorité des revues présentes dans CAIRN imposent une « barrière mobile » de 3 ans environ : les numéros des 3 dernières années ne sont pas accessibles gratuitement, même aux bibliothèques abonnées. Seuls les fascicules parus il y 4 ans ou plus sont compris dans l'abonnement. Certaines revues imposent une « barrière mobile » plus longue (5, 7, 10 ans). Seules quelques revues sont accessibles gratuitement dès leur parution.*

- 4. Vous accédez au sommaire du numéro.
- 5. Vous pouvez alors lire l'article souhaité soit au format HTML, soit au format PDF.

## Rechercher des articles à l'aide de mots-clés

Pour rechercher des articles à l'aide de mots-clés précis, il faut utiliser la recherche avancée.

Sur la page d'accueil, cliquez sur le lien « Recherche avancée » situé sous le bouton « Chercher ».

Dans CAIRN, le premier champ contient, par défaut, une troncature. Le symbole \* permet d'élargir la recherche aux variantes d'un même radical. Par exemple : nationa\* recherche national, nationaux, nationalité, etc.

- 1. Saisissez le mot-clé recherché
- 2. Indiquez dans quelle partie du document la recherche de ce mot-clé doit s'effectuer : texte intégral, titre de l'article ou du chapitre, titre de l'ouvrage ou du numéro, titre de la revue ou de la collection, auteur, résumé, bibliographie.
- 3. Vous pouvez ajouter d'autres mots-clés de recherche en cochant pour chaque champ l'opérateur booléen adapté : et, ou, sauf
- 4. Par défaut, CAIRN affiche 2 lignes de recherche. Pour en ajouter d'autres, cliquez sur le « + » situé à droite de la dernière ligne affichée.
- 5. Vous pouvez également restreindre votre recherche en précisant par exemple, les années de publication (date de début et/ou de fin) et le type de publication (revues, ouvrages, magazines, encyclopédies de poche).
- 6. Cliquez enfin sur le bouton « Rechercher ».
- 7. La liste des résultats s'affiche. Une fois l'article repéré, cliquez sur la version de lecture souhaitée : Version HTML ou Version PDF.

En version HTML, vous pouvez récupérer la référence bibliographique de l'article en cliquant sur le raccourci « Pour citer cet article ».

Le lien vous envoie en bas de page, il suffit alors de copier la référence bibliographique.

# Rechercher dans un titre précis

Affichez la recherche avancée.

Pour limiter le nombre de résultats d'une recherche thématique, vous pouvez sélectionner une discipline regroupant toutes les revues qui y ont été indexées. Il est aussi possible d'interroger une seule revue.

- 1. Saisissez le(s) mot(s)-clé(s) souhaité(s).
- 2. Déroulez la liste « Revue ou magazine » et sélectionnez la revue souhaitée.
- 3. Cliquez sur « Rechercher ».
- 4. Vous obtenez alors la liste des articles de la revue sélectionnée contenant le ou les motsclés recherchés.

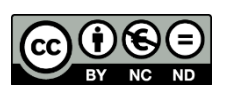